# An Introduction to SAS/ASSIST<sup>®</sup> Software

Linda P. Atkinson, Economic Research Service/USDA, Washington, D.C.

### **INTRODUCTION**

SAS/ASSIST software is a user-friendly front-end to the SAS System. Its "push-button" menus provide options for many of the tasks you would want to perform. Selections are made and acted upon without the user having to write any SAS code. Programs can be saved that will be run repetitively. The SAS/ASSIST interface can be customized to better suit the needs of the user and the environment of the work to be accomplished.

ASSIST is designed to be self-explanatory; however, some hands-on experience can be a helpful training aid for the novice user.

SAS/ASSIST can be invoked by typing **assist** on the command line, by clicking on the appropriate icon on the toolbar, or by selecting **Globals** and **SAS/ASSIST** from the pull-down or pop-up menus. The default Primary Menu will appear.

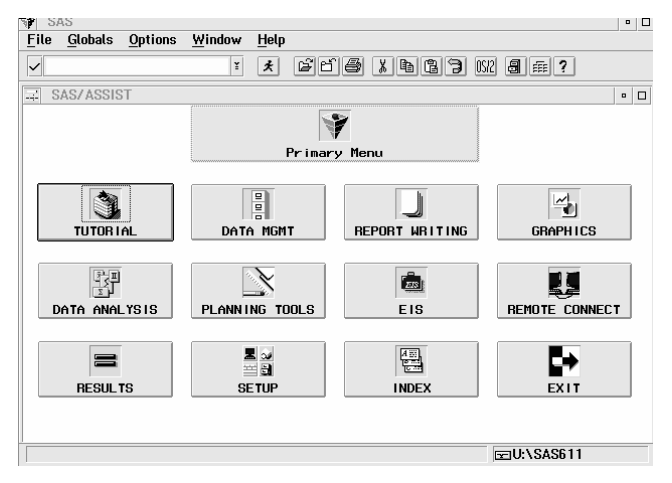

#### **DATA MANAGEMENT**

One of the first things you might want to do in the SAS System is browse or edit a set of data. Click on the **DATA MGMT** button in ASSIST. A wide range of tasks can be specified from the following menu, including doing SQL queries on the data, importing data from other formats, creating subsets, and so on. Some of the options require specific SAS products to be licensed in order to be enabled, such as  $SAS/FSP<sup>®</sup>$  to do full-screen browsing or editing of SAS data sets and SAS/ACCESS<sup>®</sup> to access external

database files. An INDEX button can help you get to a specific task easily if you are unsure as to which path would get you to it, and a HELP button is provided as standard on most ASSIST screens.

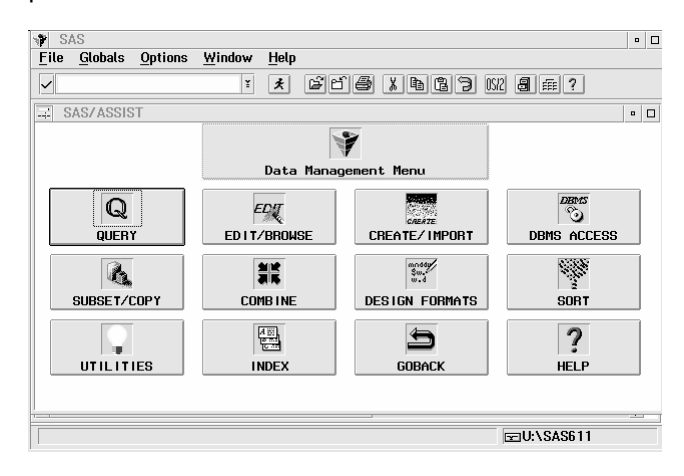

Click on **EDIT/BROWSE**, **Edit data** and **Tabular format** to view the data as a table where the rows are observations and the columns are variables. Select **Active data set:** and from the choices that are presented, use **SASUSER.ORANGES**, which is distributed with SAS/ASSIST. Then click on the **RUN** button. The screen which appears shows the data, which you can scroll around in and make changes to.

Note that if you use the arrow keys on the keyboard to move to a data value, you must press **Enter** or click on the line for that observation with the mouse to select it before you can make any changes to the data. This is because the "Update Mode" is initially set to record-locking, to prevent you from accidentally editing the wrong observation. To switch to memberlocking, which allows you to edit a record without selecting it first, click on **Edit** from the pull-down menu, select **Update** and then change the Update Mode to **member** and click on **OK**. You can then make changes to the data by scrolling around with the arrow keys.

Sometimes it may be more convenient to edit one observation at a time. Select **File** and **End** to exit from the tabular display editor, and **Goback**, then select **Single observation** and **Run**.

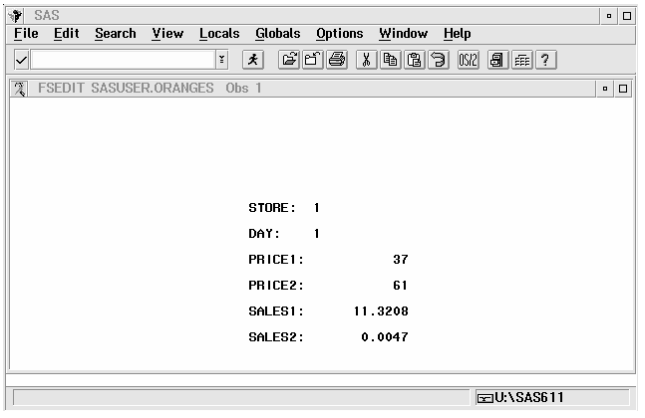

Make changes to the data by moving the cursor to the data value you want to edit and typing the Click on the "radio button" by Variable to choose the appropriate new value. Scroll through the data set by first variable for the expression which will calculate selecting **View** from the pull-down menu, then either totsales. Select **sales1** from the data set. Click on **Next observation**, **Previous observation**, or **Go to** the radio button for the addition operator (**+**), then **observation number**. You can also use the **Page** Variable again and choose **sales2**. Click on **OK Up** and **Page Down** keys. three times, then select **Locals** from the pull-down

with a choice of either tabular or single-observation computed variable. You will automatically be placed display. The only difference is that changes could in a browser to view the results (specifically, PROC not be made to the data. FSVIEW in browse mode). Scroll to the right to see

To create a new variable, you must store the data in a new data set. Use **File**, **End** and then **Goback** (three times) to get to the Data Management menu, and select **SUBSET/COPY**.

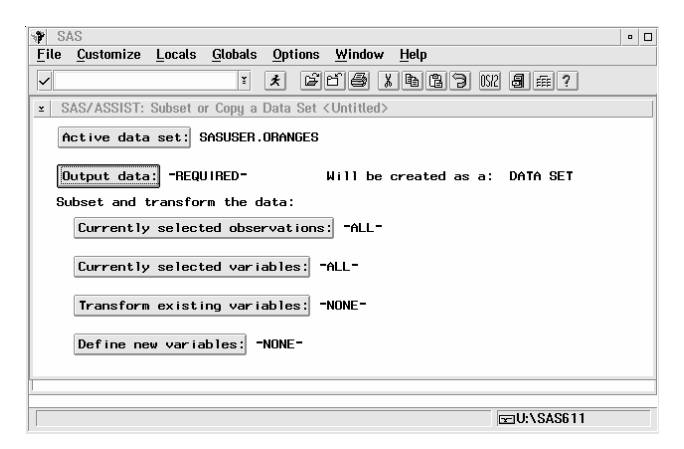

Click on **Output data** to give a new name to the data Primary Menu. set you will be creating, and type **neworng** for the **Data set/View** name. Select **OK** at the bottom of the With a small data set, you might want to generate a screen, then **Define new variables** from the next simple listing. Choose **REPORT WRITING** and screen. This gets you to a window labeled Define or **LISTING**, then click on **Active data set:** and scroll Modify a Variable. Type **totsales** for the Variable down to **WORK.NEWORNG** and select it if it is not name, and **Total sales** as a label. Click on **Initialize** already selected. to indicate how the new variable will be defined.

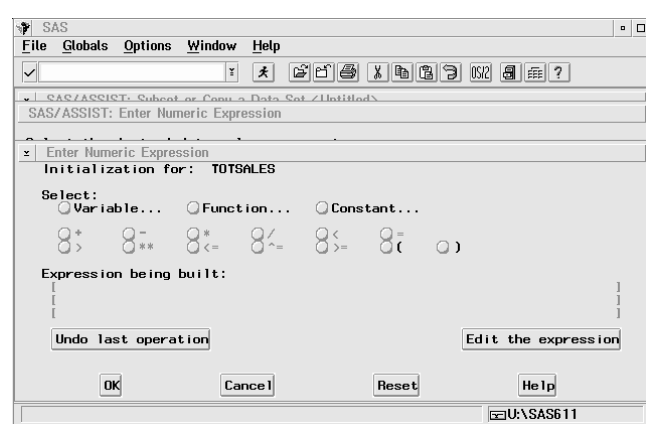

Browsing a data set would look similar on the screen, from the existing one with the addition of the new, menu, and **Run**. The new data set will be created the new variable.

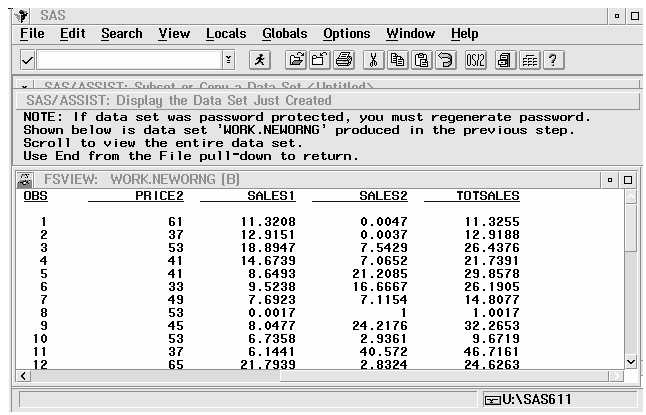

Being in browse mode, you cannot make changes to the data here, but could go into edit to do so. Select **File**, **End** twice and then **Goback** to return to the

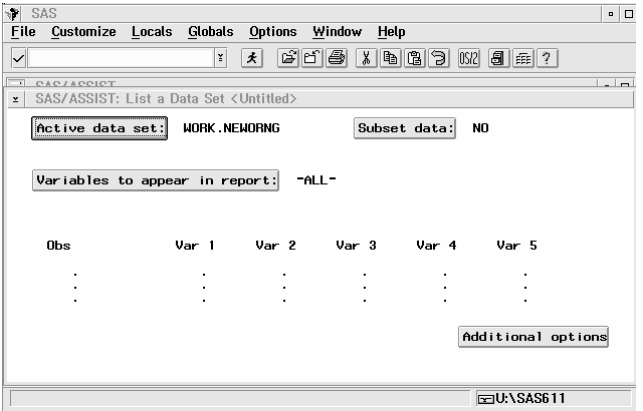

Click on **Additional options** to see what specifications are available there. If you click on the box to the left of **Print observation number**, a check mark (or **x**, depending on the operating system) will appear to indicate that option has been turned on. Click on **OK** and then use the **Locals** pull-down and **Run** to generate the listing. You will be placed in the Output window to view this. **File** and **End** returns you to ASSIST. Doing **File** and **End** again returns you to the Report Writing Menu. To access saved tasks, use the **File** pull-down again

the **Tables** option. For example, click on **Third style**. desired and use **Locals** and **Run** to rerun the task. Click on **Variables** to choose the variables to appear in the table; click on **Price1**, **Price2**, **Sales1**, **Sales2**, You can also view the source code used to run a and then **OK**. Click on **Statistic** and choose **Mean** to task, rather than just the window selections. From compute averages of these variables, then **OK**. Click the main menu (which you can get to by using **File** variable, then **OK**. and then select **Result Manager**. Other things you

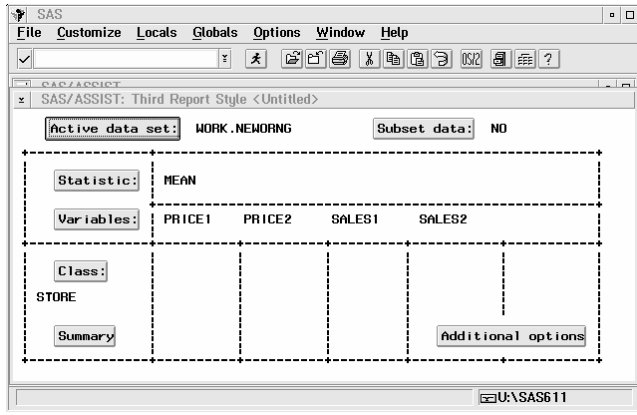

Use the **Locals** pull-down menu and **Run** to see the display that is produced. Use the **File** and **End** menus to return to ASSIST.

#### **SAVING RESULTS**

If you have a task you wish to run repetitively, such as creating this table whenever the data are updated, you may save the selections made. Use the **File** pulldown, and **Save**. Give a name to this task (of up to seven characters, beginning with a letter or underscore) and a description.

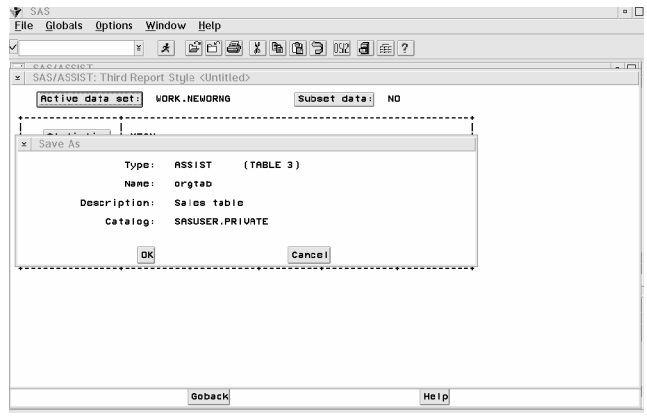

More detailed tabulations can be produced by using task you wish to use. Then you can make changes if and **Open**. Place an **s** on the Cmd line to select the

on **Class** and select **Store** to use as a classification and then **Primary Menu)**, click on the **Results** button can do with the saved program include editing it (with an **e** on the line by its name) or browsing it (**b**), which can be a way of learning SAS coding. An **x** will cause the program to execute.

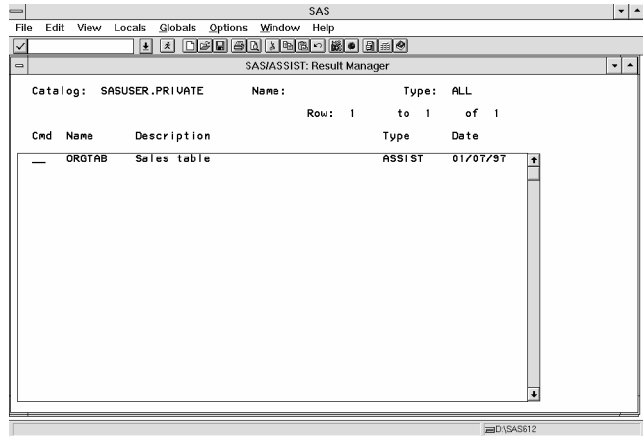

displays of the data. From the Primary Menu, click how to incorporate data values onto the map. on the **GRAPHICS** button, then select **High resolution...** and **BAR CHARTS**. Click on **Vertical** First, we will get some experience in bringing data in **bar charts** and **Simple** as the style to use. Click on from a Lotus worksheet. Go back to the Primary **Chart variable:** and from the list of the variables in Menu and select **DATA MGMT** again, then **DBMS** the data set select **Day**. Click on **Bar values:** and for **Access**. Use the **File**, **New** pulldown. Specify **work** Statistic to be charted click on the "radio button" by as the libref and **onion** as the name of an access **Mean.** Click on **Analysis variable:** and select descriptor for the source database. **TOTSALES** and then **OK**. The task is completely specified and **Locals** and **Run** from the pull-down menu will cause the graph to be produced.

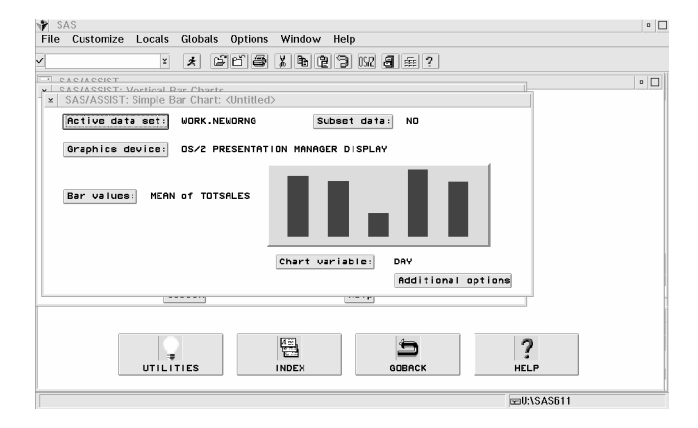

choosing a new name and description, such as file is stored by giving the file name (such as **orgsale** and **Oranges chart**, respectively. **and in the current onions.wk4**), fully qualified if not in the current

We will look at how easy it is to specify other types of field and in the Get Column Names field. graphics. Use **File**, **End** and **Goback** (twice) to return to the graphics menu. Choose **PLOTS** and **Simple X\*Y plot...**. Click on **Active data set:** and from the list that shows up choose **SASUSER.RETAIL**. For the **Vertical axis:** use the **SALES** variable and for the **Horizontal axis:** select

**DATE**. Use **Locals** and **Run** to view the graph.

Mapping is also easy with the use of SAS/ASSIST. Go back to the graphics menu and choose **Maps**. Select **Former Soviet Union...**, and then click on **Run** without selecting an active data set, and you will get a basic choropleth map of the countries of the former Soviet Union. Use **File** and **End** to close the display of the map, then **Goback** and select **Pacific**. For **Area to map:** choose **Japan**, and then click on **Run**. The map that is displayed is all solid and you Hit **enter**. Use File, End twice to get back to the can't see the prefectures. We will look at how to use DBMS Access window. Scroll down to **work onion** options available to improve the display. Close the **access** and type **cv** on the line to the left of it to map, and click on **Additional options**, then **Pattern Create** a **View**. Hit **enter**. Type **work** in the field for

**GRAPHICAL DISPLAYS options...** Click on the radio button by **Empty** for the Next we will look at generating some graphics have an improved map of Japan. We will now look at 1st pattern, then **OK**, **GOBACK**, and **Run**. We now

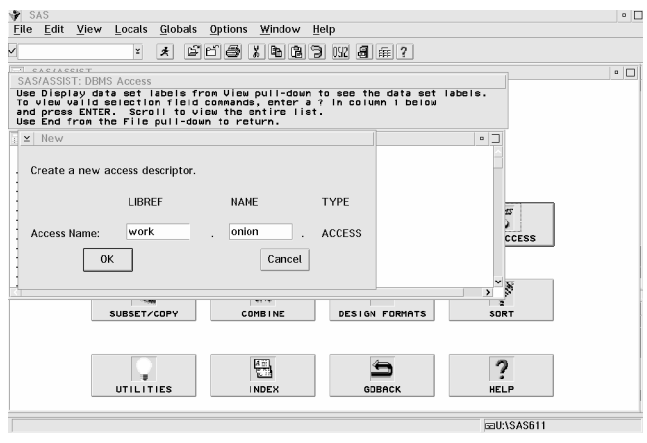

Close the graph window (**File**, **End**) and save this Click on **OK** and then on **.WK4 Files** as the engine task specification by using **File** and **Save** and type. On the next screen specify the path where this directory. Type **yes** over **no** in the **Assign Names**

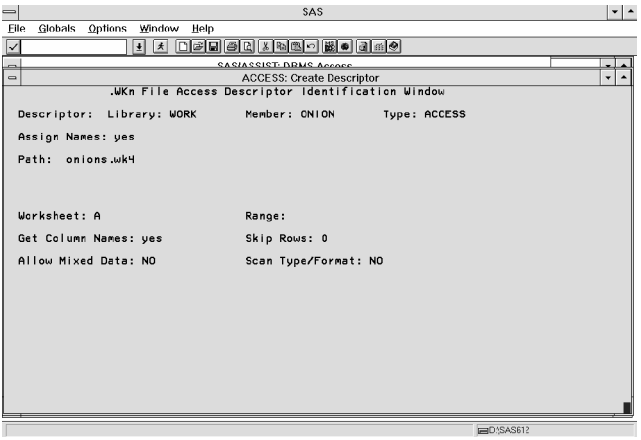

use **Locals** and **Select all** from the pulldown menu. **Locals** pulldown and **Run** to perform the analysis. view of the worksheet data. In the field for **Name:** type **Fitstat** and for

Japan. From the Primary Menu, select **Graphics** Data Analysis menu. and **High resolution**, then **Maps** and **Pacific**. On the next screen click on **Active data set:** and choose We will also specify a regression analysis. Click on **work.ondata** from the choices that appear. For the **REGRESSION** button, then **Linear regression...**. **Variable to map:** choose **Producti.** For **Area to** For **Dependent:** select **RUNTIME** as the dependent **map:** use **Japan**. Click on **Number of Levels:** and variable for the model, and for **Independent:** select then click on the radio button to the left of **Enter** variables such as **AGE**, **WEIGHT**, **MAXPULSE**, and **number of levels**, then type **2** in the field for number **OXYGEN**. of levels and click on **Goback**. Click on the **Run** button to display the map, showing the areas of higher and lower onion production. If you would like to specify the colors used in the map, click on **Additional options** and **Pattern options**, and type in color names in the appropriate fields for the first two patterns. Use **Customize** to give a title, such as **Onion Production in Japan**.

## **DATA ANALYSIS**

We will now look at some of the analytic capabilities available through the SAS/ASSIST interface. Return to the Primary Menu and click on **DATA ANALYSIS**. A variety of analyses can be specified, from basic descriptive statistics through regression and time series analysis. Use the **Locals** pulldown and **Run** to estimate this

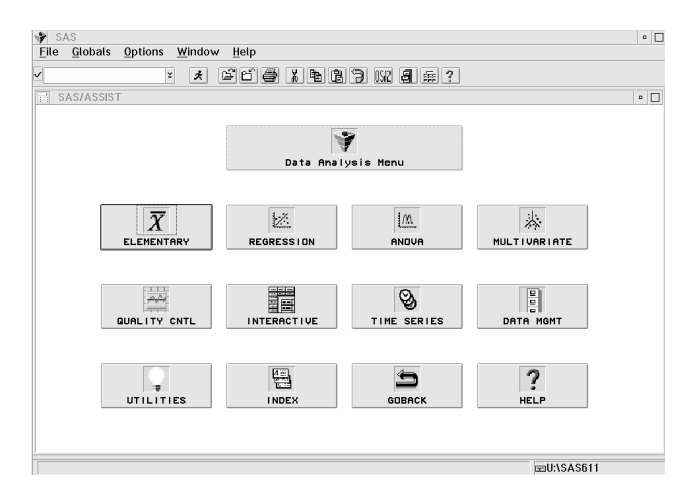

on **Variables:** and select **Age**, **Weight**, **Runtime**, one of the menu screens now, such as the one for and **Maxpulse**, then click on the **OK** box. For **Class:** specifying a Linear regression, you will now have a select **Group**. Then choose descriptive statistics, row of buttons at the bottom of the screen for running

**Library:** and **ondata** in the field for **Member:**, then such as **Minimum**, **Maximum**, and **Mean**. Use the **File**, **end** to exit this window and the next window. You will be placed in the Output window to view the You can go into Edit/Browse to look at the resulting results. Use **File**, **End** to close this, then **File**, **Save**. Next display ranges of the data values on the map of on **OK**. Use **File**, **End** and **Goback** to return to the **Description:** something like **Fitness stats**, then click

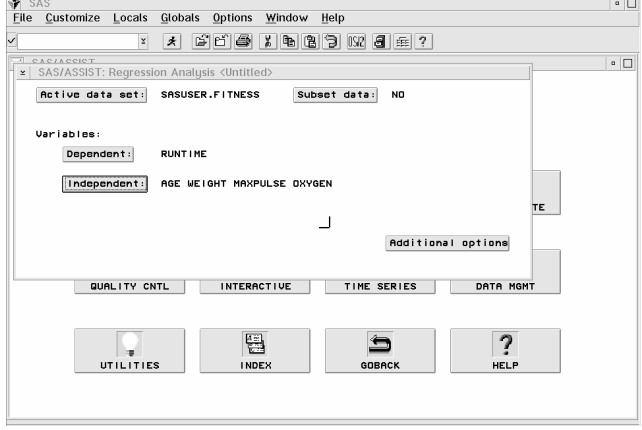

regression equation. After viewing the results, you can easily add or delete variables and run the model again. Then return to the Primary Menu (**File**, **End** and then **File**, **Primary Menu**).

#### **CUSTOMIZATION**

Click on **ELEMENTARY** and **Summary statistics...** . **Profiles:** click on **User...** . By **Menu style** type **Old** For **Active data set:** use **SASUSER.FITNESS**. Click over **New**. Use **File**, **End** and **Goback**. If you look at There are several ways in which you can customize the SAS/ASSIST environment to suit your work. Most of the screens in ASSIST use a new menu style where you use the **Locals** and **Run** pulldown to submit a task. This was implemented to conform more with how SAS operates outside of the ASSIST interface. If you prefer to have buttons at the bottom of the screen for **RUN** and other functions, you can change this. Click on **SETUP** and then under

You can also develop your own menu to be used Second Edition, Cary, NC: SAS Institute Inc. instead of the default Primary Menu. From **SETUP**, select **Profiles:**, **User...** and over the field for **Type:** SAS Institute Inc. (1992), Doing More with enter **PRIVATE MENU** and press the **Enter** key. In SAS/ASSIST Software, Version 6, First Edition, Cary, the field for **Use private menu** type **Yes**. There are NC: SAS Institute Inc. other options you can set as to what you would like to have appear on the private menu, such as a link back SAS Institute Inc. (1995), SAS/ASSIST Software: to ASSIST's Primary Menu. Use **File**, **End** to close Changes and Enhancements, Version 6, First this, and **Goback**, then click on the **EXIT** button. You Edition, NC: SAS Institute Inc. will be placed in your own Private Menu with your saved applications on buttons that can be selected, **TRADEMARKS** and standard features on buttons at the bottom of the menu. You can always get to the full capabilities of SAS, SAS/ACCESS, SAS/ ASSIST, and SAS/FSP SAS/ASSIST by using the button for its Primary are registered trademarks or trademarks of SAS Menu. If at any time you want to enter directly into Institute Inc. in the USA and other countries. ® the standard menu rather than your own, you can indicates USA registration. type **assist logon=no** on the command bar. Alternatively, you can edit your user profile to not use Other brand and product names are registered

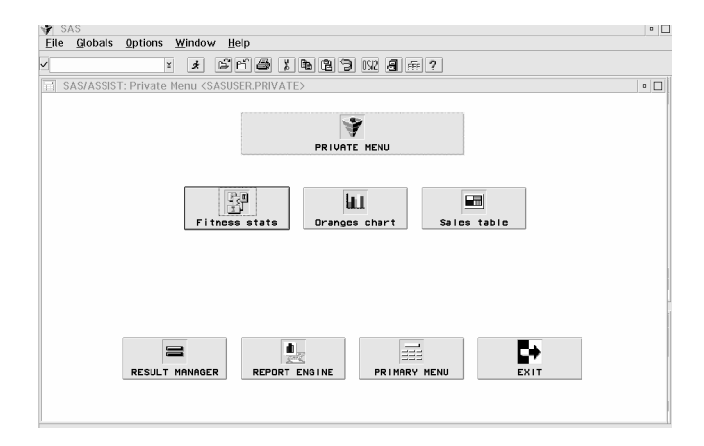

### **CONCLUSION**

This introduction has provided a brief look at some of the many capabilities of SAS/ASSIST Software. You are encouraged to explore other menu choices and options on your own. Once you are accustomed to moving through the SAS/ASSIST interface, specifying tasks can be as easy as "point and click".

#### **REFERENCES**

SAS Institute Inc. (1990), SAS/ASSIST Software: Your Interface to the SAS System, Version 6, First Edition, Cary, NC: SAS Institute Inc.

a specified task and other operations. SAS Institute Inc. (1996), Getting Started with the SAS System Using SAS/ASSIST Software, Version 6,

the Private Menu. trademarks or trademarks of their respective companies.

# **AUTHOR CONTACT**

Linda P. Atkinson Economic Research Service, USDA 1301 New York Avenue, N.W., Room 212D Washington, D.C. 20005-4788

Voice: (202) 219-0934 FAX: (202) 219-0112 e-mail: atkinson@econ.ag.gov